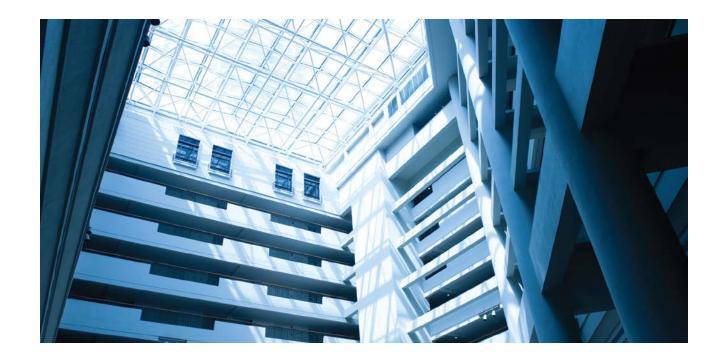

### Alcatel-Lucent Enterprise

OAW-AP Quick Start Guide 060437-10 Rev. A September 2016

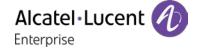

This Quick Start Guide assists you in quickly connecting to and configuring the OAW-AP. To learn more about the OAW-AP, please refer to OAW-AP User Guide.

## Unpack and Power On OAW-AP

When you get the standard OAW-AP packing box, the following items are included:

- Access Point (AP)
- Mounting Kit
- Quick Start Guide
- Installation Guide
- User Guide Info Card

**Note:** The OAW-AP will be set to factory default settings when received. It also can also be easily reset to the factory default settings at any time by pressing the reset button for approximately 5 seconds and then releasing. The LED will turn off and then turn red as the AP reboots to the factory default settings.

# **Network Topology Overview**

The following figure illustrates a typical WiFi network topology based on the OAW-AP.

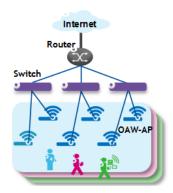

Figure 1: WiFi Network Topology

All APs connect to a PoE switch and the PoE switch physically connects to a router that provides DHCP service for both AP and WiFi users. All APs will be assigned to the same VLAN and compose an AP group. To continue the with the following sections, it's assumed all devices have been physically connected as in Figure 1 and all APs are powered up by a PoE switch or power adapter ordered from ALE. Please verify that PoE is enabled on the port the AP is connected to.

## How to Access AP Web Page

The OAW-AP is based on a group architecture, with one group supporting a maximum of 16 APs. All APs that are in the same VLAN and also have the same group ID belong to one group. The group will select a Primary Virtual Controller (PVC) and a Secondary Virtual Controller (SVC) based on the priority attribute, product type, software and hardware version and MAC address. The PVC is responsible for the group management, such as configuration synchronization, usage data statistics, firmware upgrading, etc. and the SVC is the backup of the PVC. By default, the PVC will broadcast the WLAN 'mywifi-xxxx' (xxxx = the last two bytes of

the PVC MAC address). You can connect to 'mywifi-xxxx' and browse <a href="http://mywifi.al-enterprise.com:8080">http://mywifi.al-enterprise.com:8080</a> to access the AP web page. Google Chrome is recommended.

## **About Login Accounts**

There are three pre-configured login accounts: Administrator, Viewer and GuestOperator. You may modify the account password but the account name isn't modifiable. Administrator can configure and check the AP status, Viewer can check the AP status ONLY, while GuestOperator can check the AP status and register accounts for portal authentication. By default, the password for all accounts is 'admin' and the wizard will guide you to modify the Administrator password upon AP login.

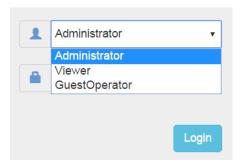

Figure 2: AP Login Page

Initially, only the Administrator account is enabled, both the Viewer and GuestOperator accounts are disabled but may be enabled by clicking System->General->Account Management when logging in with Administrator, as illustrated in Figure 3. Each account supports ONLY one connection session.

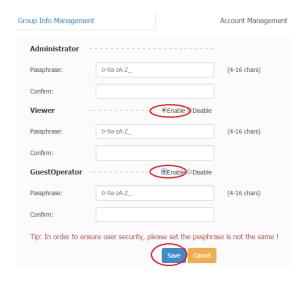

Figure 3: Enable Viewer or GuestOperator Account

### AP Initialization with Wizard

When initially logging into the OAW-AP, a configuration wizard will pop up. The following steps show how to use the setup wizard to modify the Administrator password and create a WLAN.

#### Step 1: Welcome Page

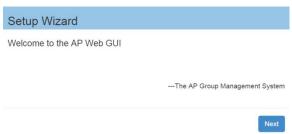

Figure 4: AP Wizard-Welcome Page

#### Step 2: Modify Administrator Password

The password has to be composed of numbers and capital or lower-case letters of the English alphabet and with a length of 4-16 characters.

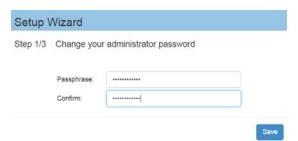

Figure 5: AP Wizard-Modify Administrator Password

Note: The OAW-AP will be suffixed with xx (xx=US, JP (Japan), IL(Israel) and RW(Rest of the world)). The page below will be displayed to select the country when the suffix is RW. For the other suffixes this page is not displayed.

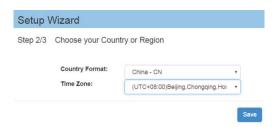

#### Step 3: Create a WLAN

For example, create a WLAN 'management' for management purposes. By default portal authentication is disabled when creating a WLAN, if you want to enable the portal page authentication, please refer the User Guide for details.

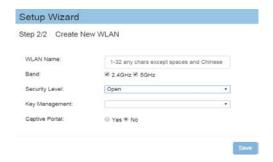

Figure 6: AP Wizard-Create WLAN

Step 4: Confirmation Page

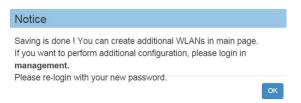

Figure 7: AP Wizard-Notice

After you complete AP initialization with the Wizard, the WLAN 'mywifi-xxxx' will be deleted. You can then connect to the 'management' WLAN to continue with other configuration tasks.

### Locate AP or Turn LED Off

If you can't find where an AP is installed by the specified MAC address, you can locate the AP using the LED. Or, if desired, the LED may be turned off. It can be turned on again later for diagnostics if needed. Below are the steps for LED operation.

Step 1: Click \*to launch 'LED-Off/Locate' button.

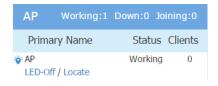

Figure 8: LED-Off/Locate Button

Step 2: Click 'LED-Off' to turn off the LED. The button will revert to 'LED-On'.

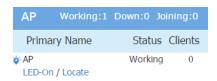

Figure 9: Turn Off LED Lights

**Step 3:** Click 'Locate' to locate the AP and click 'Restore' to recover the normal state. Once you click 'Locate', the LED will alternate flashing between blue and green color.

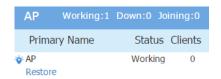

Figure 10: Restore LED Lights

# AP LED Specification

| Red   | Blue  | Green | Time Line             | Status                                                                |
|-------|-------|-------|-----------------------|-----------------------------------------------------------------------|
| ON    |       |       | Power on              |                                                                       |
| ON    |       |       | Bootloader-OS loading | System start up                                                       |
| Flash |       |       | System running        | Network abnormal (Interface down)                                     |
|       |       | Flash | System running        | Network normal, without SSID created.                                 |
|       |       | ON    | System running        | Network normal, single band working, either 2.4Ghz or 5Ghz working.   |
|       | ON    |       | System running        | Network normal, dual bands working, both 2.4Ghz and 5Ghz are working. |
| Flash | Flash |       | System running        | Red and Blue LED alternate flashing; OS is upgrading.                 |
| Flash | Flash | Flash | System running        | 3 LEDs alternate flashing; Used for locating an AP.                   |

# Contacting Alcatel-Lucent Enterprise

| Website Support   |                                              |  |  |  |
|-------------------|----------------------------------------------|--|--|--|
| Main Site         | enterprise.alcatel-lucent.com                |  |  |  |
| Support Site      | support.esd.alcatel-lucent.com               |  |  |  |
| Support Email     | ebg_global_supportcenter@al-enterprise.com   |  |  |  |
| Telephone Support |                                              |  |  |  |
| North America     | 1-800-995-2696                               |  |  |  |
| Latin America     | 1-877-919-9526                               |  |  |  |
| Europe            | +800 00200100 (Toll Free) or +1(650)385-2193 |  |  |  |
| Asia Pacific      | +65 6240 8484                                |  |  |  |
| Other Region      | 1-818-878-4507                               |  |  |  |